# Créer une liste de détection personnalisée avancée dans Cisco Secure Endpoint  $\overline{\phantom{a}}$

### **Contenu**

**Introduction** Informations générales Conditions préalables Conditions requises Components Used Créer une liste de détection personnalisée avancée Informations connexes

## Introduction

Ce document décrit les étapes à suivre pour créer une détection personnalisée avancée (ACD) dans Cisco Secure Endpoint.

# Informations générales

TALOS Intelligence a publié un BLOG le 14 janvier 2020 en réponse aux révélations de vulnérabilité de Microsoft Patch Mardi.

Mise à jour le 15 janvier : Ajout d'une signature ACD pour AMP qui peut être utilisée pour détecter l'exploitation de CVE-2020-0601 en usurpant les certificats se faisant passer pour une autorité de certification de signature de code ECC Microsoft : [https://blog.talosintelligence.com/2020/01/microsoft-patch-tuesday-jan-2020.html.](https://blog.talosintelligence.com/2020/01/microsoft-patch-tuesday-jan-2020.html)

Signature du fichier trouvé dans le BLOG TALOS à utiliser dans l'ACD :

- Win.Exploit.CVE\_2020\_0601:1:\*:06072A8648CE3D020106\*06072A8648CE3D020130
- <https://alln-extcloud-storage.cisco.com/blogs/1/2020/01/CVE-2020-0601.txt>

## Conditions préalables

#### Conditions requises

Aucune spécification déterminée n'est requise pour ce document.

#### Components Used

Les informations contenues dans ce document sont basées sur les versions de matériel et de logiciel suivantes :

- Portail cloud Cisco Secure Endpoint
- $\bullet$  ACD
- Blog TALOS

Les informations contenues dans ce document ont été créées à partir des périphériques dans un environnement de laboratoire spécifique. Tous les périphériques utilisés ont démarré avec une configuration effacée (par défaut). Si votre réseau est en ligne, assurez-vous de bien comprendre l'incidence possible des commandes.

#### Créer une liste de détection personnalisée avancée

Maintenant, créons l'ACD pour qu'il corresponde.

Étape 1. Accédez à Secure Endpoint Portal > Outbreak Control > Advanced Custom Detection comme indiqué dans l'image.

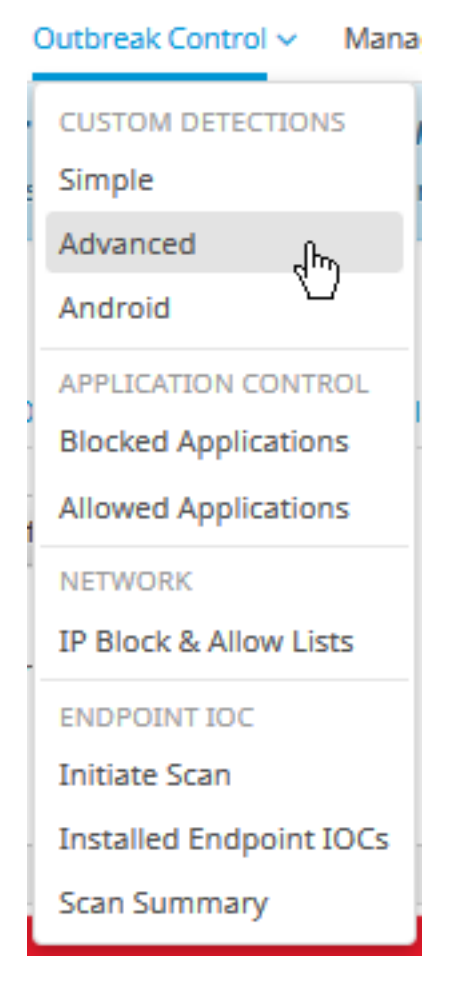

Étape 2. Commencez par un nom pour le jeu de signatures CVE-2020-0601 comme indiqué dans l'image.

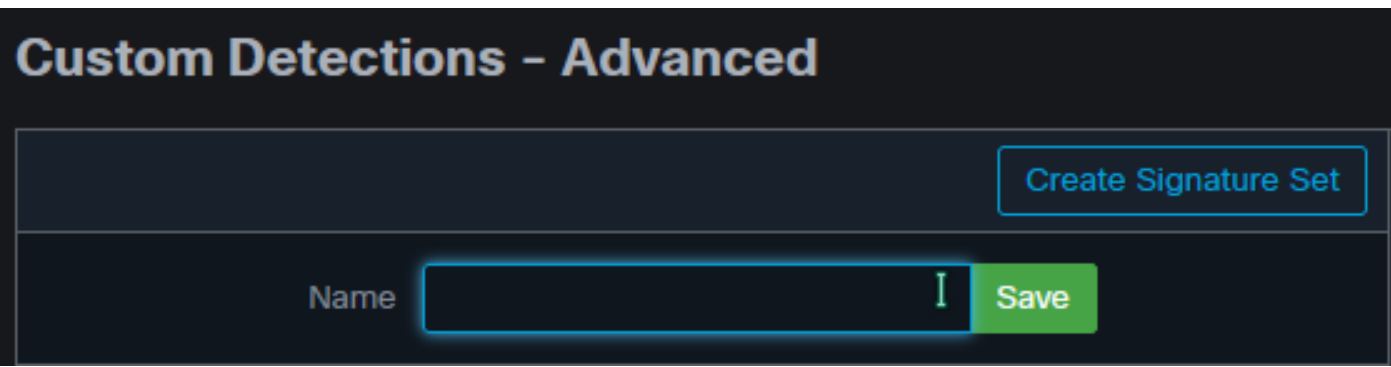

Étape 3. Ensuite, modifiez ce nouveau jeu de signatures et ajoutez une signature. Win.Exploit.CVE\_2020\_0601:1:\*:06072A8648CE3D020106\*06072A8648CE3D020130.

**Custom Detections - Advanced** 

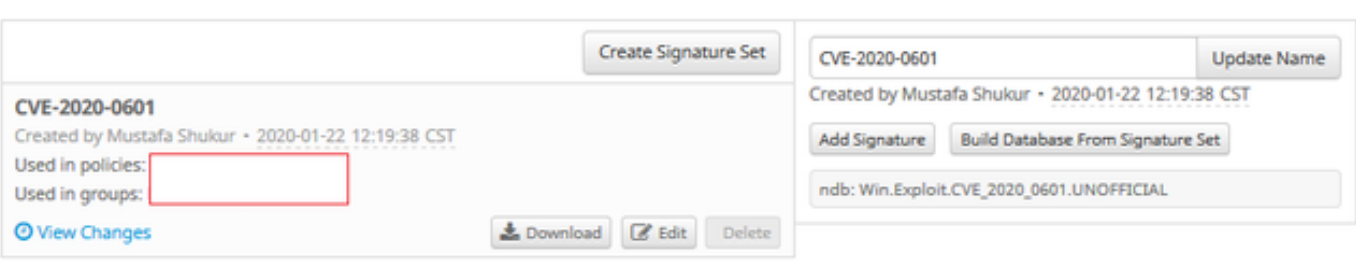

Étape 4. Sélectionnez Créer une base de données à partir d'un jeu de signatures et la base de données a été créée.

Étape 5. Appliquer le nouveau jeu de signatures à une stratégie, cliquez sur Modifier> Contrôle des attaques > Détections personnalisées > Avancé comme indiqué dans l'image.

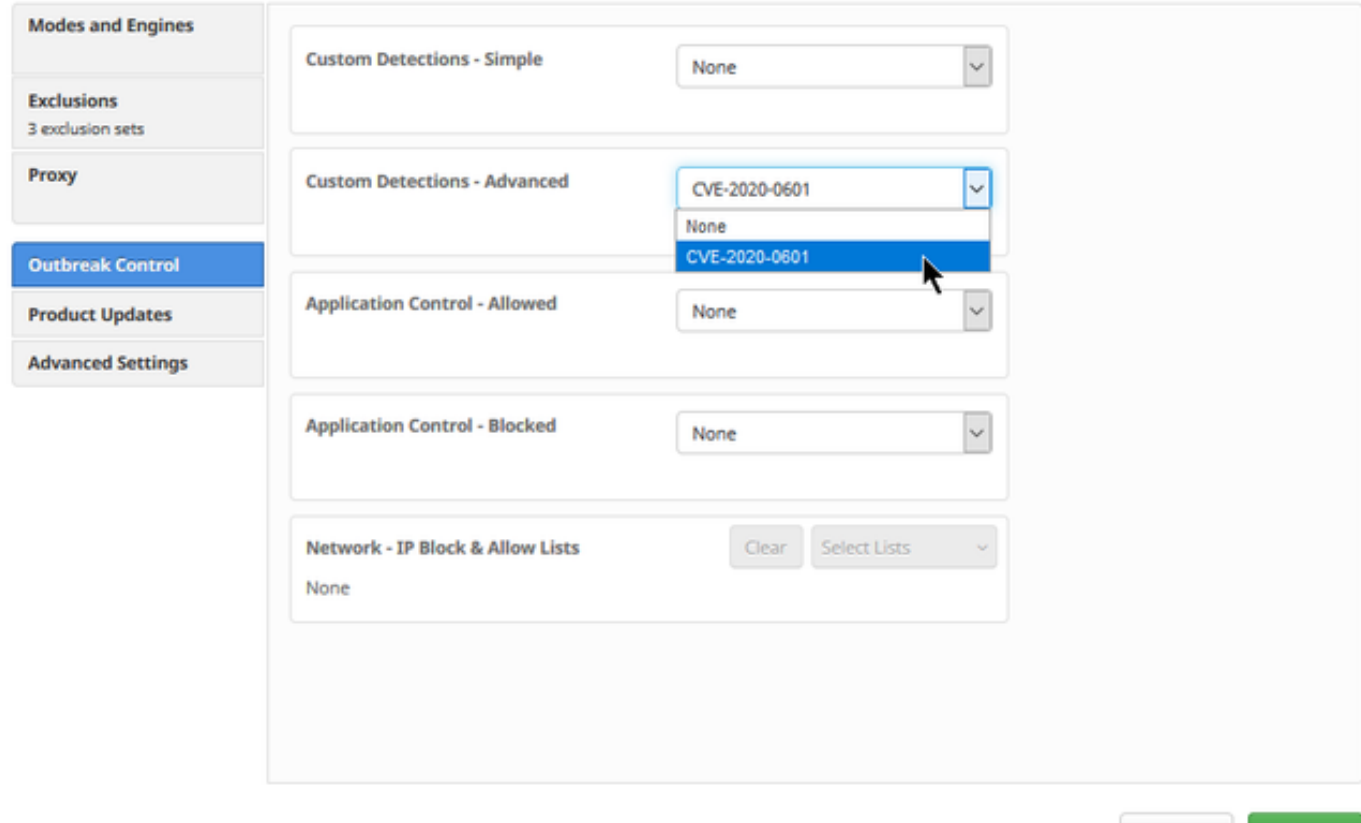

Cancel

**O** View All Changes

Étape 6. Enregistrez la stratégie et la synchronisation au niveau de l'interface utilisateur du connecteur, comme indiqué dans l'image.

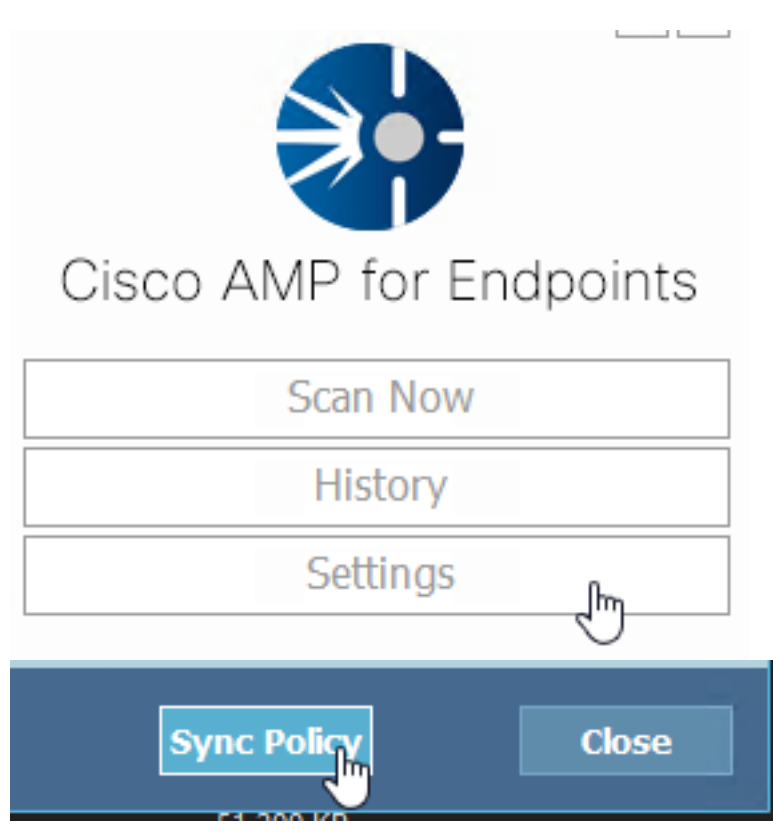

Étape 7. Recherchez dans le répertoire C:\Program Files\Cisco\AMP\ClamAV un nouveau dossier Signature créé ce jour-là, comme illustré dans l'image.

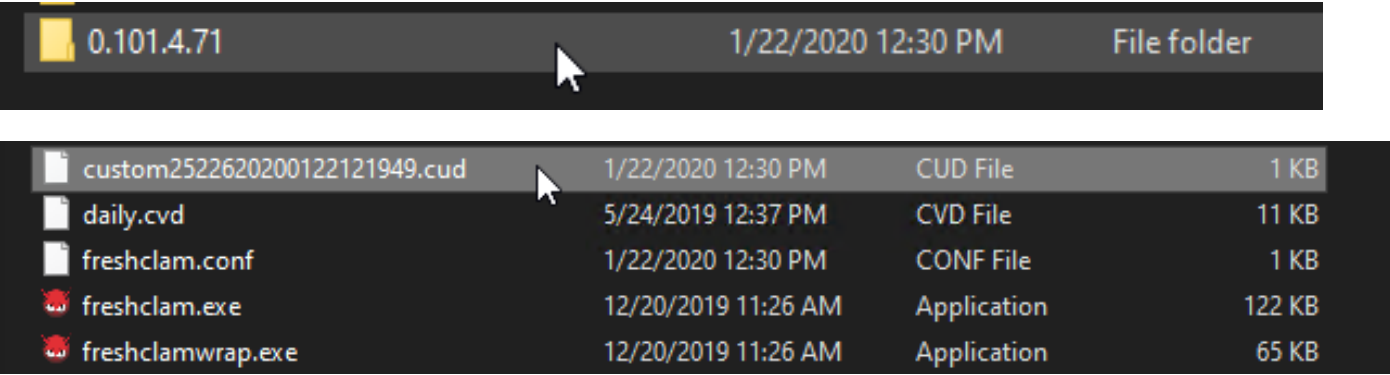

### Informations connexes

- La build utilisée pour le test est Windows 10 1909 qui n'est pas affecté par la vulnérabilité par le MSKB ; [https://portal.msrc.microsoft.com/en-US/security-guidance/advisory/CVE-2020-](https://portal.msrc.microsoft.com/en-US/security-guidance/advisory/CVE-2020-0601) [0601](https://portal.msrc.microsoft.com/en-US/security-guidance/advisory/CVE-2020-0601)
- <https://support.microsoft.com/en-us/help/4534273/windows-10-update-kb4534273>
- S'applique à : Windows 10, version 1809, Windows Server version 1809, Windows Server 2019, toutes versions
- [Support et documentation techniques Cisco Systems](https://www.cisco.com/c/fr_ca/support/index.html)